### **Dragonfly Sportsmanship Instructions: These instructions are using a computer.**

**1.** Click on your child's name. Then click on "NFHS Sportsmanship Certificate".

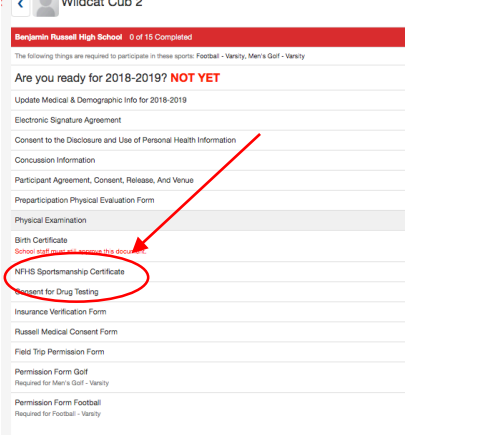

## **2.** Click on "You can find this course at

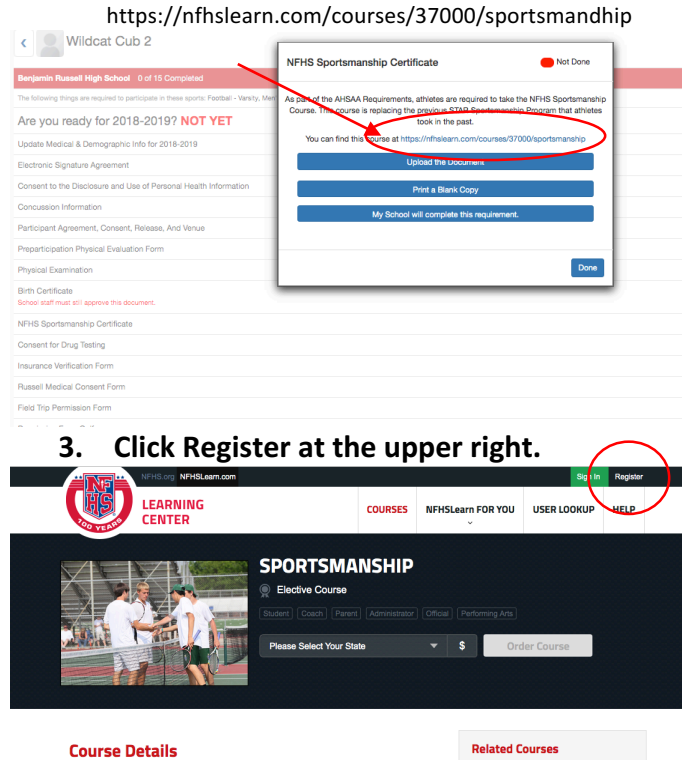

**4.** Use your school email as your email and **your username.** Please make sure that the athlete is entering their information and completing the sportsmanship course. If the parent's name is used, it will have to be completed a second time.

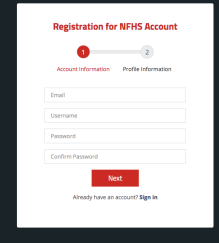

5. Enter all required information. This MUST be the student athlete's information.

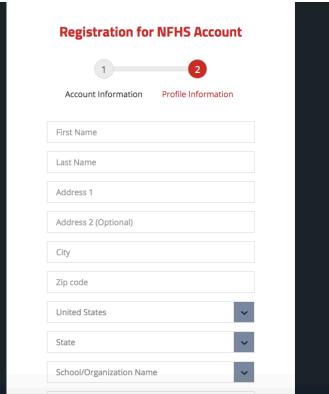

**6. Click the blue NFHSLearn box**

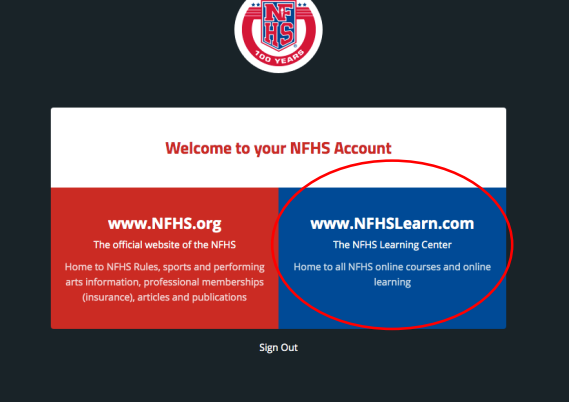

## **7. Click Student**

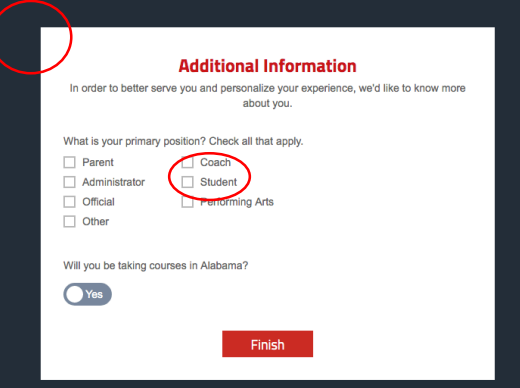

**8.** Click the down arrow beside "Please **Select Your State" and choose Alabama**

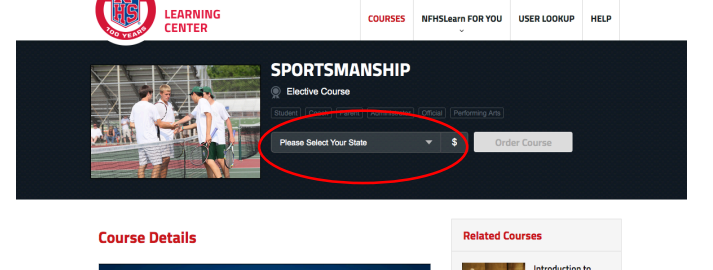

What is sportsmanship?

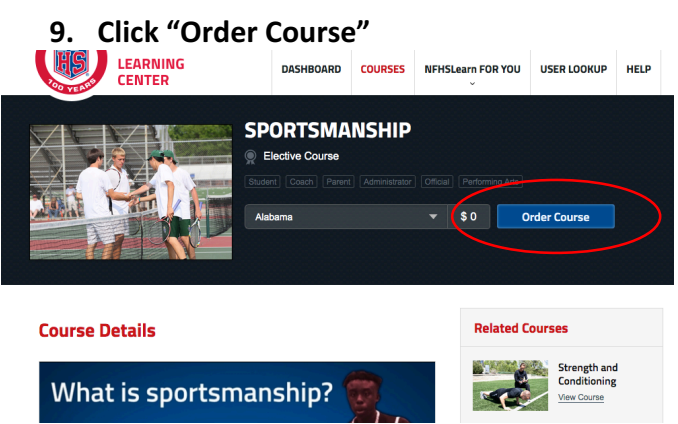

10. Click "Myself" then click the Continue **Button**

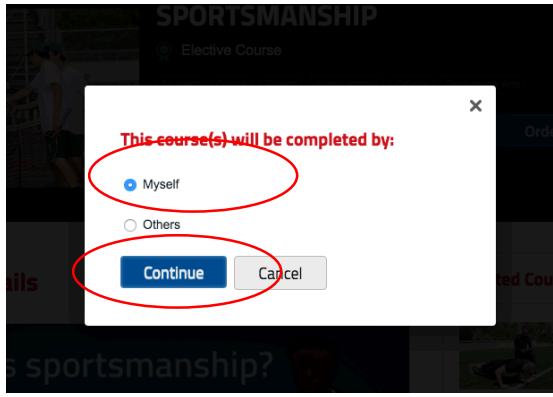

## **11. Click the Checkout Button**

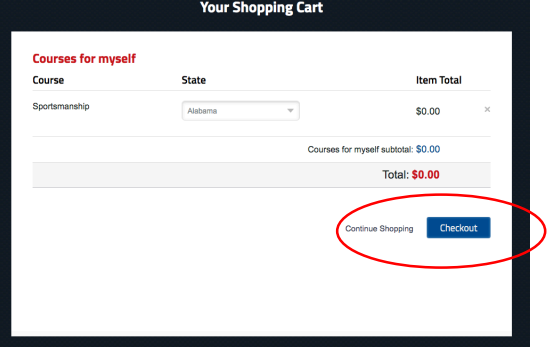

**12. Click on the box beside** "I agree to the NFHS No Refund Policy for online education courses...."

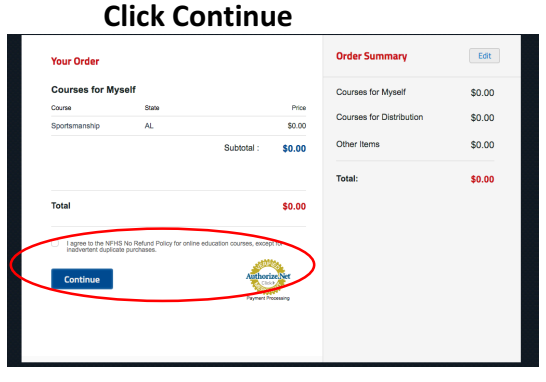

**13. Click "DASHBOARD" LEARNING**<br>CENTER **DASHBOARD** DURSES NFHSLearn FOR YOU USER LOOKUP HELP **Your Order Receipt** Your order has been processed. A receipt is shown below; which Your order has been processed. A receipt is shown below; which<br>includes a link to a print friendly version. To access your course(s) **Invoice Nur** R725067695 incudes a link to a print interiory version, to access your coursets)<br>please Click here,<br>Thank you for your interest in NFHS Coach Education.Credit Card<br>Payment to: National Federation of State High School Associations 04/10/2019 Total:  $$0.00$ Name: Pamela Robinson Open Printable Version Payment Method Free Course **Courses for Myself** Item State Quantity Price Total Sportsmanship  $AL$  $\mathbf{1}$ \$0.00 \$0.00

# **14. Click "My Courses"**

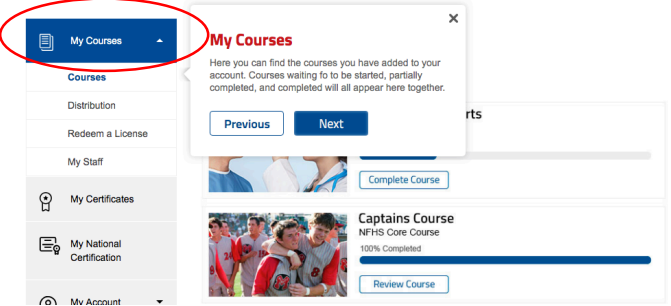

15. Click "Begin Course" and complete the

**course**

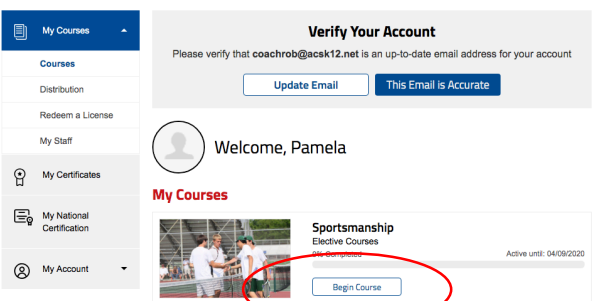

**16.** When you have completed the course, **click "Download Certificate" to download your certificate.**

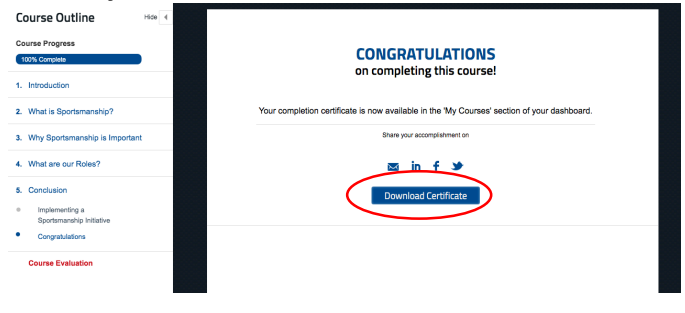

17. When you hover over the top of the screen with your mouse you will see several symbols pop up at the top right, click on the download symbol.

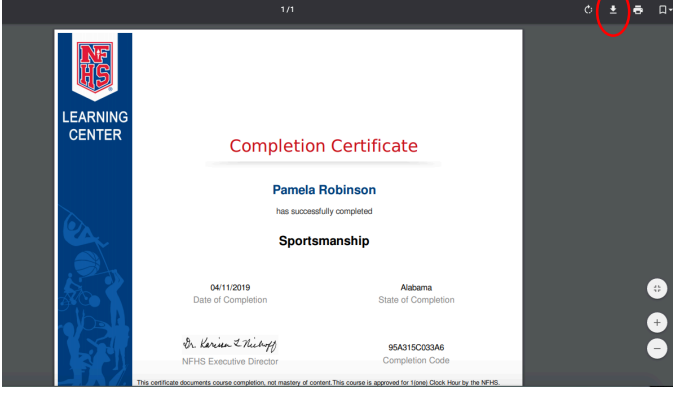

**18. Choose where you want the certificate to** download. I usually download to desktop **to make it easy to find. Click save.**

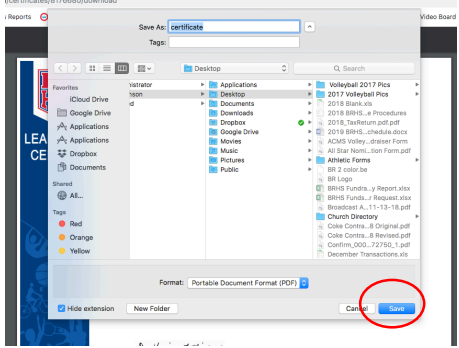

19. Go to your Dragonfly account. Click "NFHS **Sportsmanship Certificate"**

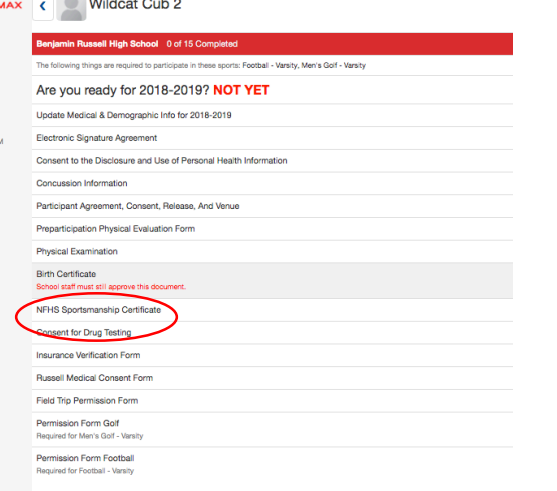

**20. Click "Upload the Document"**

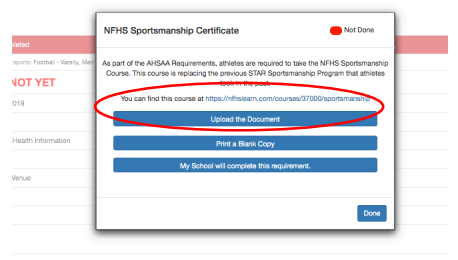

**21.** Click on the words "Drag+drop here or **tap/click to browse"**

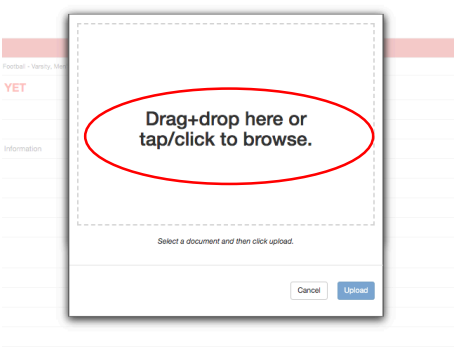

**22. Browse to find where you stored the** certificate. Click on the certificate name **and click open.**

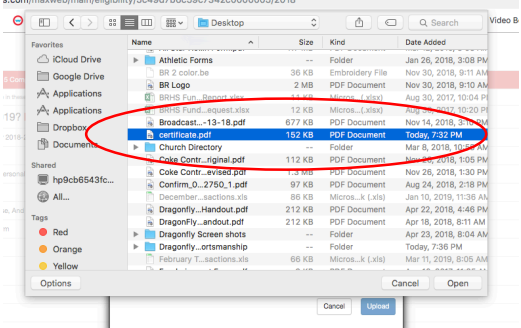

**23. Click "Upload"**

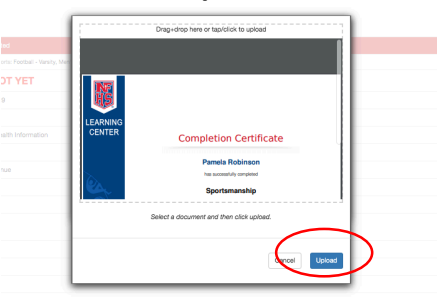

**24.** Your sportsmanship certificate is now **waiting for staff approval.** 

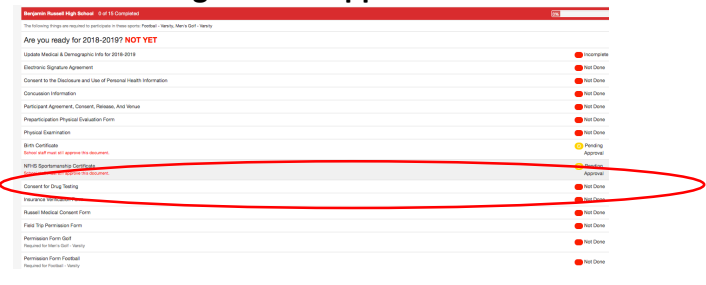